# HEALTH PAL

Usability Test Plan - Results - Recommendations

RESEARCH + DESIGN
RILEY PELOSI

# USABILITY TEST OVERVIEW

TESTING INTRODUCTION

# **Usability Test Plan**

#### Introduction

Health Pal Moderated In-Person Usability Test (mobile) by Riley Pelosi Last updated February 16, 2019

#### Background

Health Pal was created to solve patient problems and eliminate the time it takes to find the perfect health expert and make your next health appointment swiftly with out interrupting your day to day life.

#### Goals

The goal of this study was to assess the learnability for new users interacting with the Health Pal application for the first time on a mobile iOS device. I observed and measured if users understood my product, the value of my three core features, and how to complete basic initial functions such as searching for/navigating to find a health practitioner, making a in-office or virtual appointment, and to ask for health recommendations from a Health Pal.

# **Test Objectives**

To determine the participant's learnability of navigating the app and if they understand the core features. Can users successfully:

- Ask for recommendations from a Health Pal (Health Concierge)
- Book a health appointment with their Health Pal (Health Concierge)
- Search for and select a Health Practitioner in a given health category
- Book an in-office or virtual appointment

# Methodology

The usability test was conducted as a moderated study, three in person and three via Google Hangouts. I asked participants about how they go about booking health appointments and their impressions while completing the tasks. Participants then commented further during a short debrief.

A/B Test: During the moderated study I also observed the participants preference with regards to signing up and creating an account. Do the participants prefer to 'Sign Up' at the beginning after launching the app, or would they rather 'Skip" the Sign Up flow, and use the app to make sure their enjoying the experience first?

# **Participants and Schedule**

Six pre-screened participants matching our personas tested between 28th and 31st of January. Participants personal information is confidential but available here: <u>View</u>

# Script

The complete test script including tasks and background & open-ended questions, is available here: <u>View</u>

# USABILITY TEST PLAN

DEVISING A USABILITY TEST PLAN FOR MY PRODUCT

Test Forms

View Consent Form & Recruiting Plan

# SITEMAP

MOBILE SITEMAP FOR USABILITY TEST

# Sitemap

# Task 1

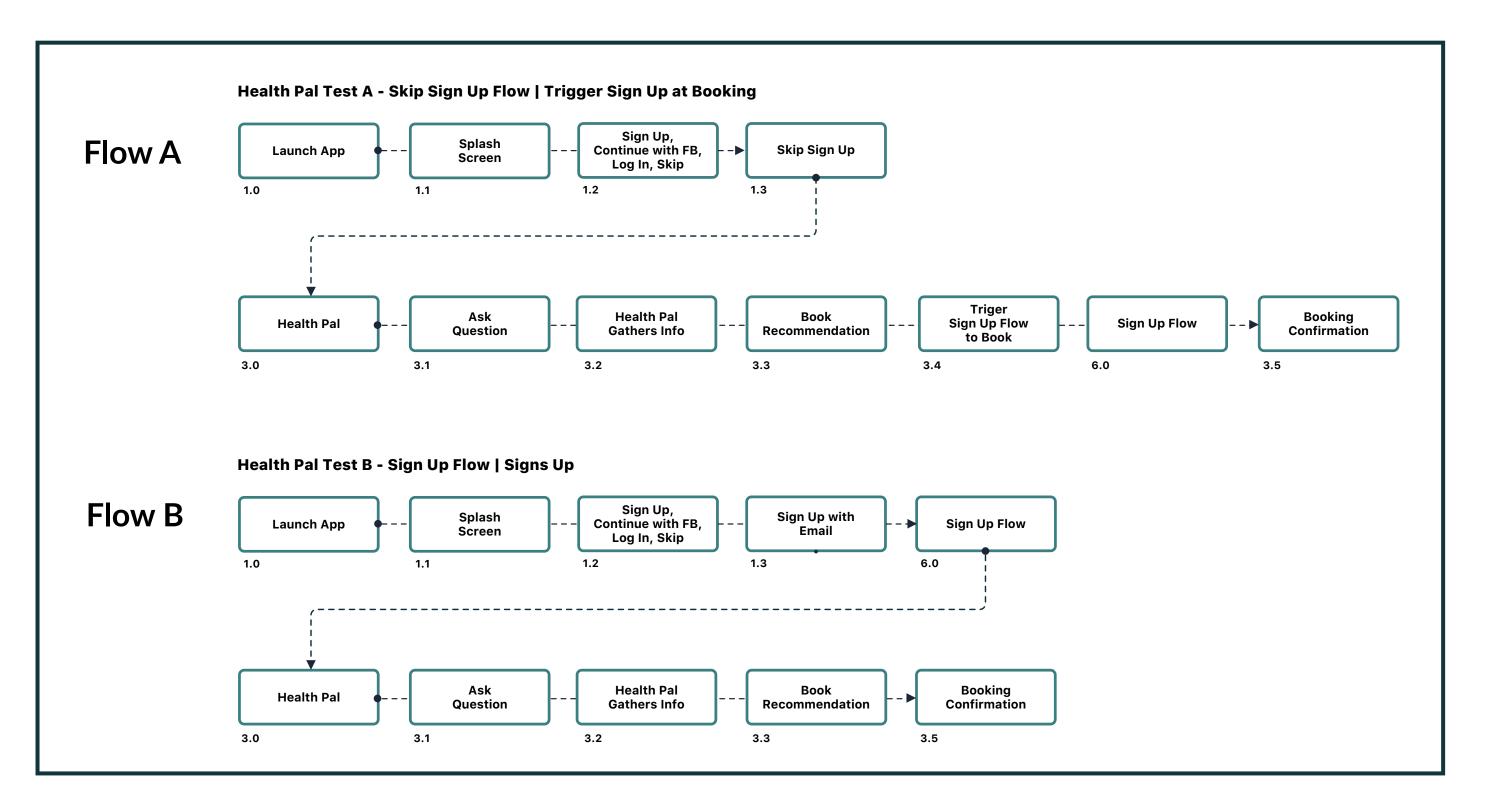

# Task 2

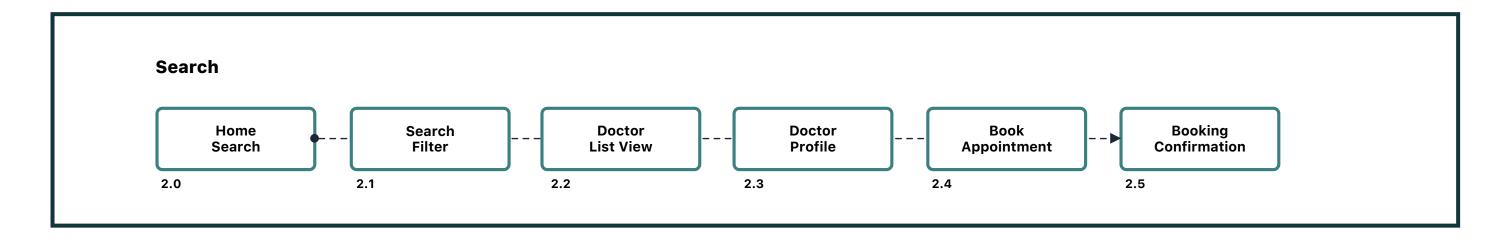

# ONBOARDING

SCREENS AND SIGNUP FLOW FOR TASK 1

VIEW PROTOTYPE

# **Onboarding Screens**

# Task 1

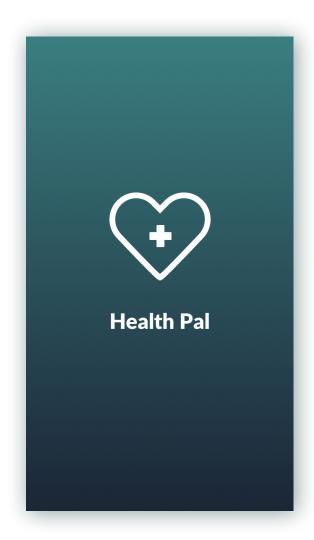

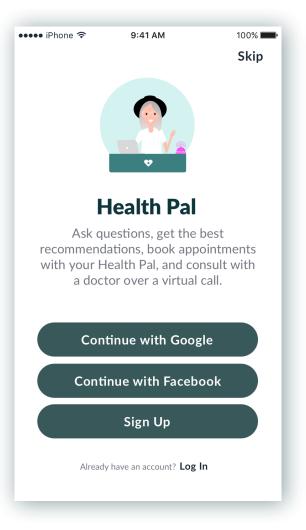

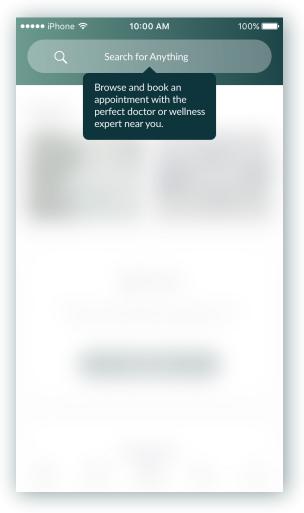

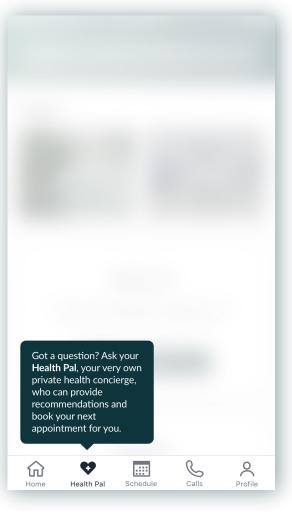

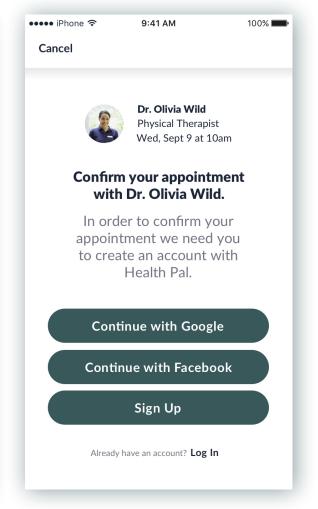

Splash Screen

Sign Up, Log In, or Skip

••••• iPhone 🗢

Search Progressive Onboarding

Health Pal Progressive Onboarding

Trigger if User Skips Sign Up

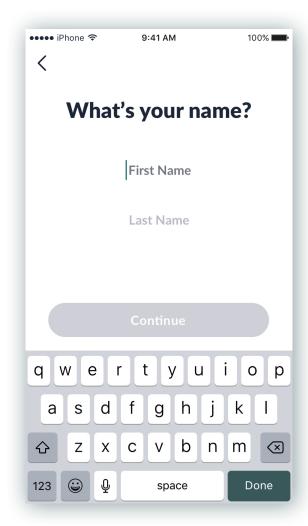

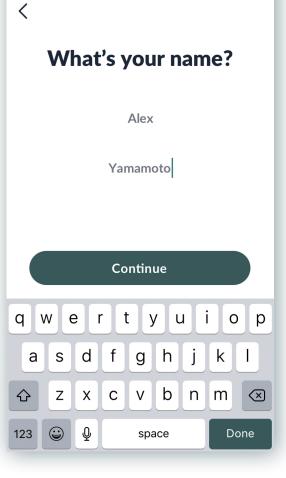

9:41 AM

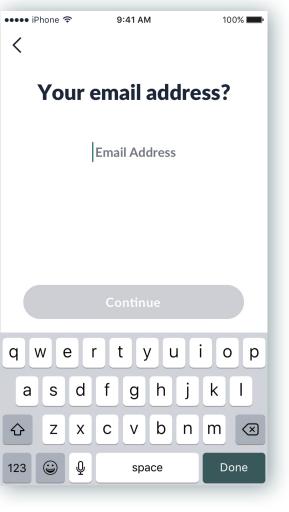

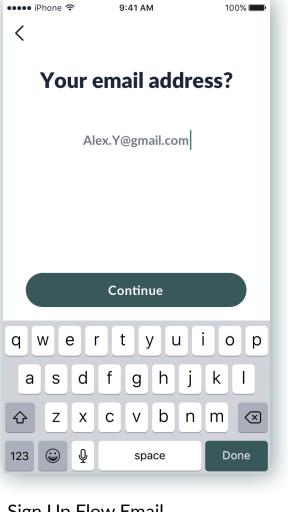

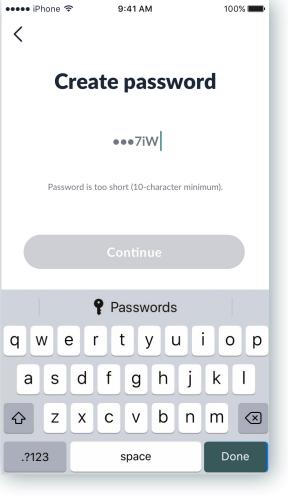

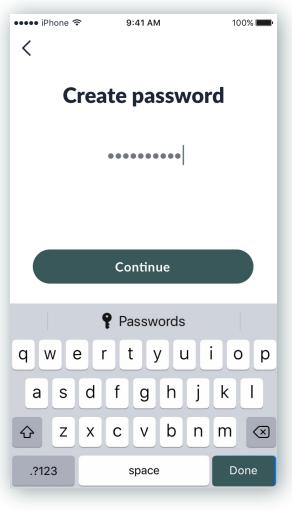

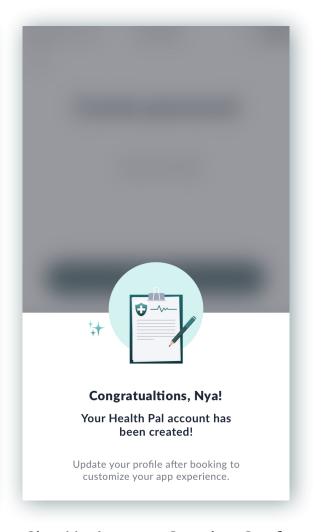

Sign Up Flow Name

Sign Up Flow Name

Sign Up Flow Email

Sign Up Flow Email

Sign Up Flow Password

Sign Up Flow Password

Sign Up Account Creation Confirmed

# HEALTH PAL

SCREENS AND USER FLOW FOR TASK 1

VIEW PROTOTYPE

# Health Pal Screens

Task 1

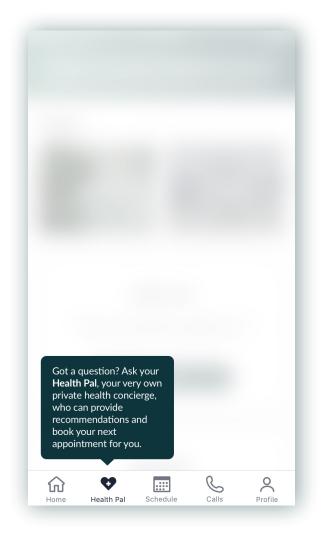

Health Pal Progressive Onboarding

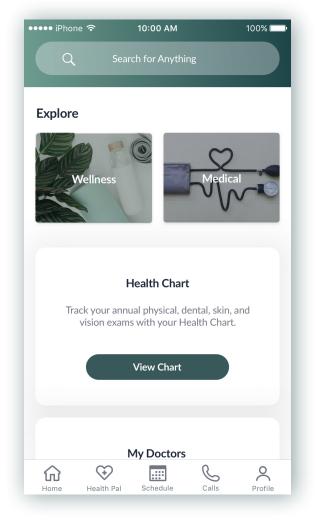

Home

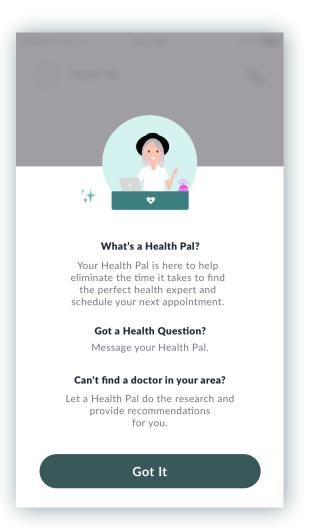

Health Pal Info Modal

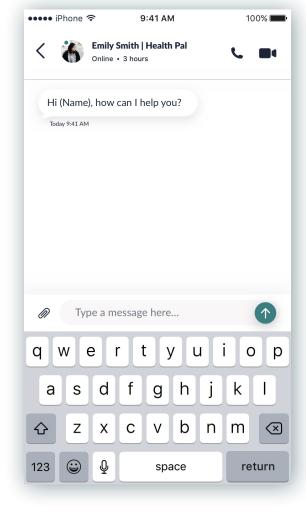

Health Pal Messenger

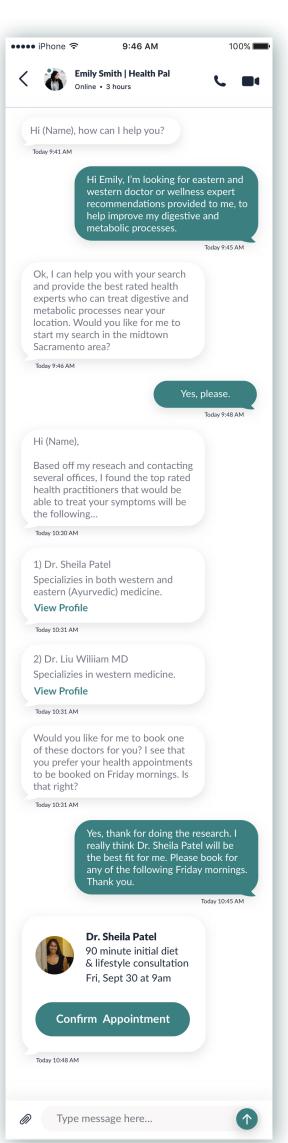

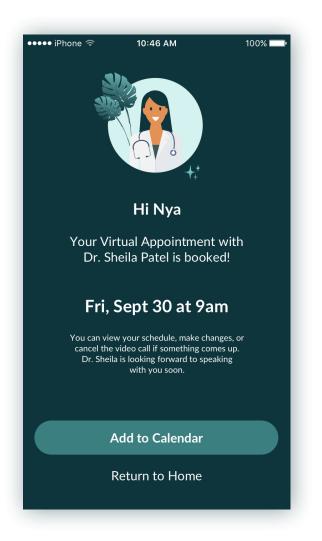

Health Pal Booking Confirmation

Health Pal Messenger

# SEARCH

SCREENS AND USER FLOW FOR TASK 2

VIEW PROTOTYPE

# Search Screens

# Task 2

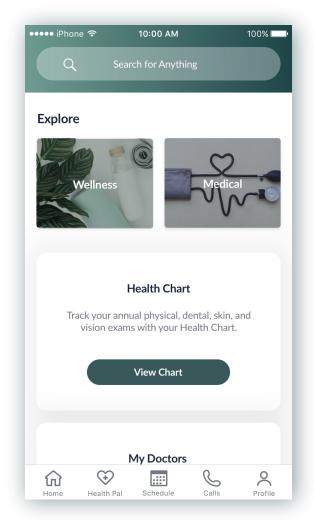

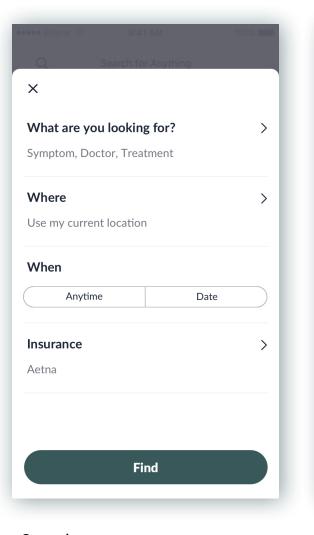

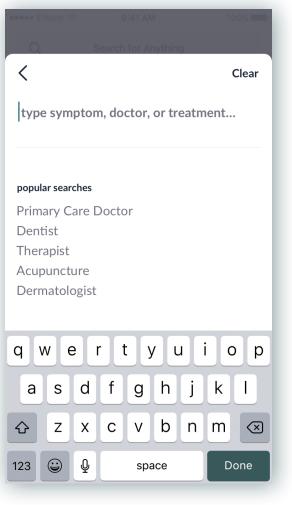

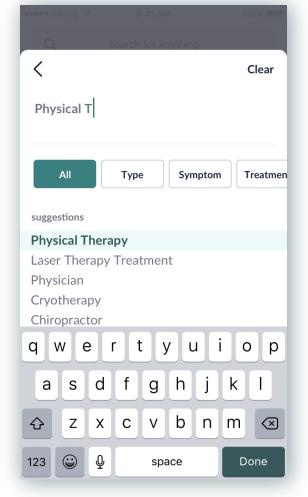

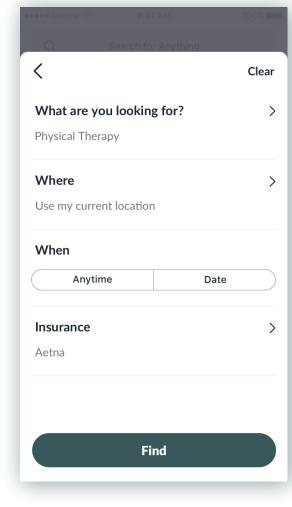

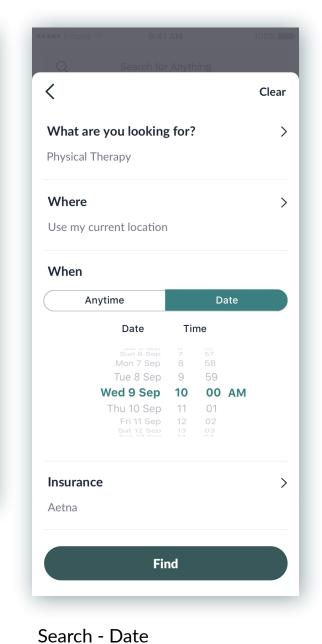

Home

Search

Search - type of treatment

Search - type Physical T

Search - choose When

••••• iPhone 🖘 9:41 AM 100% Filter Wed, Sept 9 at 10am Dr. Olivia Wild Physical Therapist ★★★★★ 18 Reviews Madison Park, Seattle Blake Johnson, DC Chiropractor ★★★★★ 12 Reviews Madison Park, Seattle Sheila Patel, MPT Pain Management Physician Madison Park, Seattle Schedule Calls

Search - Doctor List View

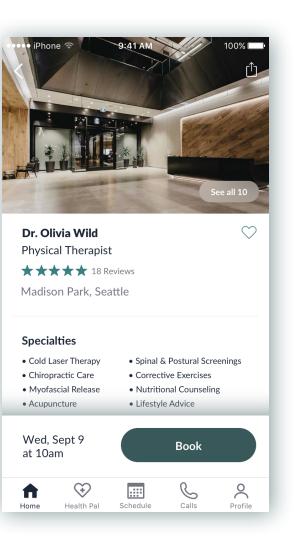

Search - Doctor Profile

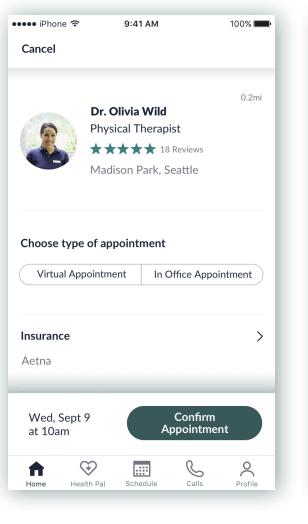

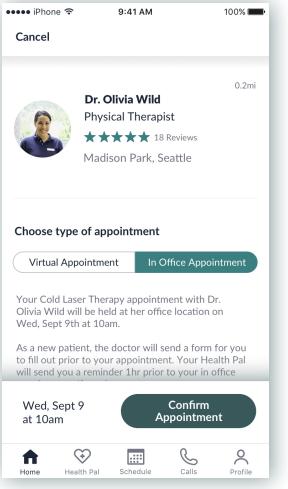

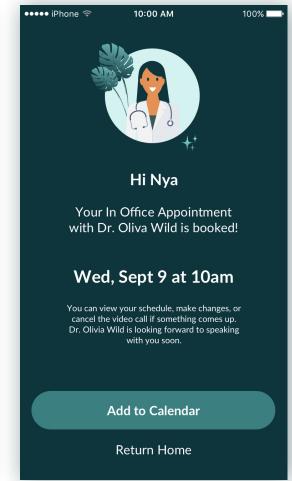

Search - Type of Appointment

Search - Confirm Appointment

Search - Appointment Booked

# PARTICIPANTS

RESULTS FOR USABILITY TEST

VIEW VIDEO RECORDING

# **Demographics**

Name: Laura
Gender: Female
Age range: 18-24
Work: Student

Family: Single

Location: Atlanta, GA

# Questions

- 1. How do you go about booking your next health appointment? First I will research using my insurance's web portal, then I'll find a doctor and afterwards call the office to make an appointment.
- 2. Have you used any apps or websites to help book your next health appointment? I tried using a doctors office patient website portal, but the patient website was more for record keeping of prior health appointments and saving health and lab test information collected from those appointments. The web portal was mediocre and I ended up calling the doctors office to make my future appointment.
- 3. What do you expect to see when using a health app to search and book health appointments? Option to browse different health related categories, for example.. fitness, updates on health records, and dietary information.
- 4. What do you expect to see when using a health app to conduct a virtual appointment with a doctor? On the schedule tab, if the app already had my doctors information programmed into the app, I could select a day and time to set up my virtual appointment with my doctor and go from there.
- 5. Without tapping / clicking anywhere just yet, can you tell me your first impressions

  Aesthetically pleasing, I like the color scheme, and information architecture is organized and does not look confusing.

# Quotes

"Being a college student, it was super helpful to have a Health Pal provide doctor recommendations to me while I am trying do this thing called 'adult life'."

"I was not able to view the recommendations that the Health Pal provided to me, I would like to see the doctor profiles so that I can make a more informed choice and reviewing doctors specialities."

"I would prefer to sign up and register an account with the app before going through the booking flow as it was little distracting to sign up during the time of booking my appointment."

# **Task Errors**

- Sign Up, Log In, or Skip Screen: Tried to sign up using google, but link was not active for Google Sign Up button.
- Health Pal Messenger Screen: Tried to view doctor recommendation links provided by Health Pal, but links were not active.

# **Observations**

Laura skims through content quickly, she is very well versed with using apps and picks up on pattern recognition. Overall she enjoyed going through the usability test and thought the design of the app was aesthetically pleasing.

# A/B Test Sign Up Flow

Preference B: Laura preferred to create a new account before using the app. When the Sign Up flow triggered during the Booking flow she felt interrupted and she would have rather Signed Up earlier after launching the app.

# **Demographics**

Name: Jack
Gender: Male

**Age range:** 35-44

Work: Product Manager

Family: Married

Location: Los Angeles, CA

# Questions

- 1. How do you go about booking your next health appointment? It depends I usually end up seeing a lot of specialists for sports related injuries, I will text receptionist of health practitioners office and book. I'll get a referral from my connections and then I will call, or if I am searching for someone in particular I will search online and then call the office.
- 2. Have you used any apps or websites to help book your next health appointment? For more specific doctors I will check with my health insurance's website, find a doctor and then call the doctors office with the contact information provided through the website.
- 3. What do you expect to see when using a health app to search and book health appointments? I expect to see reviews, what types of services the doctor or health practitioner offers, whether or not they take my insurance.
- 4. What do you expect to see when using a health app to conduct a virtual appointment with a doctor? Most of the time for sports injuries I would not be able to do remote appointments, however occasionally for follow up appointments where a doctor may go over my lab results, as an example, I would be open to doing a remote appointment. In that regard, I would expect to some way of scheduling the appointment remotely, for us to be able to see each other by phone, a way to end the call, similar functionality as FaceTime.
- **5. Without tapping / clicking anywhere just yet, can you tell me your first impressions** Had trouble understanding the copy and what a Health Pal is, confused how a Health Pal can book his doctor appointments. He recommends revising copy to gain more clarity.

# Quotes

"For a new appointment with a new doctor I would like to see a recommendation by doctor for which type of appointment to book, whether it be a in-person appointment or virtual appointment."

"I need to confirm the app is using my location, I was not able to verify the app was using my specific location Seattle."

"I was only provided one doctor to select out of the list of doctors to choose from when searching for a doctor in Seattle."

"For the health chart located on the home screen, I'd rather see some data on the home screen than tapping to view my health chart."

# **Task Errors**

- Home Screen: Initially tried to search for a Health Pal in the search input field, instead of going to the Health Pal tab located at bottom navigation.
- Health Pal Messenger Screen: Jack was hesitant before booking the appointment if it would be a virtual appointment or a in person appointment. Jack did not want to book the appointment until he knew exactly what type it was.
- · Search Screen: He was not able to confirm his exact location, Seattle.

# **Observations**

Jack had trouble interpreting some of the copy and recommending revising the copy for a few screens. Jacks responses were drawn-out longer than they should have been to get his point across. Jack tends to be repetitive and lengthy when providing feedback which made our session go overtime.

# A/B Test Sign Up Flow

Preference A: Jack preferred to skip the Sign Up flow. He would like to go ahead and use the app to see if it fits his needs before signing up.

# **Demographics**

Name: Valerie
Gender: Female
Age range: 25-34
Work: Entrepreneur
Family: Single

**Location:** Los Angeles, CA

# Questions

- 1. How do you go about booking your next health appointment? Usually I will find the doctor or health practitioner I am looking for through yelp ratings and then call the doctors office to make an appointment.
- 2. Have you used any apps or websites to help book your next health appointment? A couple of times, can't remember the name of the app, but it was very unreliable. I had to call the doctors office to make sure my appointment was booked, but the office did not have my appointment on record.
- 3. What do you expect to see when using a health app to search and book health appointments? I expect to see search field with a list of types of doctors. A filter for date, preferred time, insurance, distance, male or female preference, years of professional experience. A text box to type issues I am dealing with.
- 4. What do you expect to see when using a health app to conduct a virtual appointment with a doctor? FaceTime compatibility. Receive a reminder notification before virtual appointment. Receive a notification to be taken straight to virtual call interface to join call. A prompt to turn on video.
- **5.** Without tapping / clicking anywhere just yet, can you tell me your first impressions? First impression is that its very soothing and calming interface, and it looks like a health app. Looks like the app is used for wellness or medical purposes.

# Quotes

"Using the Health Pal it seems like I can search for anything as it pertains to wellness or medical needs."

"My health chart seems like it would track all my health issues?"

"I would assume all the doctors I have connected with using the Health Pal app would publish and be shown on the Home Screen."

"I would like to see the doctors profiles and their ratings to make my selection, because I usually do not make appointments with out seeing a rating."

# **Task Errors**

- Health Pal Messenger Screen: Tried to view the Health Pal doctor recommendations provided by messenger but the View Profile links were not active. I will need to build these pages out, but Valerie was very much interested in viewing the profiles.
- Health Pal Messenger Screen: Did not want to confirm the appointment without seeing how much the doctor was charging and if the doctor took her insurance how much would the copay would be.
- Health Pal Booking Confirmation Screen: Tried to add the confirmed appointment to her calendar, but was not able to.

# **Observations**

Valerie understood the functionality of the app more so than other participants. She throughly reviewed all content and took her time with each screen. She did really well with articulating her thoughts and speaking out loud as she was going through the usability test.

# A/B Test Sign Up Flow

Preference B: Valerie preferred to Sign Up using Facebook but was not able to because the Facebook button was not active.

# **Demographics**

Name: Chris Gender: Male

Age range: 18-24

Work: Research Associate

Family: Single

Location: San Francisco, CA

# Questions

- 1. How do you go about booking your next health appointment? First I will research using my insurance's web portal, then I'll find a doctor and afterwards call the office to make an appointment.
- 2. Have you used any apps or websites to help book your next health appointment? I tried using ZocDoc, but it was unreliable. I made an appointment through ZocDoc and when I showed up for my appointment the doctor did not have me in her calendar. I felt very frustrated when this happened and she told me to come back in a hour.
- 3. What do you expect to see when using a health app to search and book health appointments? I expect to see a way to search for doctors and filter them based on my preferences. I expect to see ratings, profile images, location, contact information, and specialities.
- 4. What do you expect to see when using a health app to conduct a virtual appointment with a doctor? I would imagine it would be similar to a Skype or a FaceTime call. I have had a two Skype sessions with a doctor before and the sessions went well.
- **5.** Without tapping / clicking anywhere just yet, can you tell me your first impressions? The app is well organized, seems like it would be very easy to navigate.

# Quotes

"Sign Up could be easier. I don't want to remember passwords all the time, I would prefer to Sign Up and Sign In using my phone number."

"How can I change my search results to show only female doctors?"

"How can I rate the doctor or wellness expert?"

"Some of these buttons, do not work when I click them."

"After creating my account a confirmation modal pops up briefly, but I am unable to read all copy before it disappears."

# **Task Errors**

- Search Date Screen: Tapped the date picker but Chris was confused on how date picker information was provided. He would rather select the time first before choosing a date.
- Search Doctor List View Screen: He was only provided one doctor to select out of the list of doctors to choose from, he would rather have been able to view all doctors provided in list view.
- Search Doctor Profile Screen: Chris would like to see the full page and content provided on this screen. He tried to scroll down, but could not view more details if a particular doctor took his insurance."

# **Observations**

Chris is very detail oriented and I noticed he carefully reviewed all information and assets (icons, imagery, illustrations) provided with each screen before taking any action. He seems to be well versed when using apps and keeps up with all the latest trends, for example his recommendation to make the Sign Up process more efficient by adding the option to Sign Up using a phone number, this way he does not have to remember a password or by including touch ID or face recognition.

# A/B Test Sign Up Flow

Preference A: Chris preferred to skip the Sign Up flow. He would like to go ahead and use the app to see if it fits his needs before signing up.

# **Demographics**

Name: Brian
Gender: Male

Age range: 35-44
Work: Attorney
Family: Married

**Location:** Los Angeles, CA

# Questions

- 1. How do you go about booking your next health appointment? I usually will go to my health insurance's website BlueCross BlueShield to find a doctor. I then will check if the doctor has any reviews on Yelp or Google before calling the office to make an appointment.
- 2. Have you used any apps or websites to help book your next health appointment? Yes, the BlueCross BlueShield website www.bcbs.com
- 3. What do you expect to see when using a health app to search and book health appointments? I expect to see what types of services the doctor or health practitioner offers, whether or not they take my insurance, if they are accepting new patients, whether or not they are board certified, ratings but I usually will double check ratings using other platforms.
- 4. What do you expect to see when using a health app to conduct a virtual appointment with a doctor? I don't think I would conduct virtual health appointments with my doctor very often, however, I could see virtual appointments being useful for prescription refills and therapy sessions. I guess it depends on the health profession.
- 5. Without tapping / clicking anywhere just yet, can you tell me your first impressions?

  Looks friendly and intuitive. I like the medicinal feel with color scheme and how the information is organized and easy to read. Compared to the BlueCross BlueShield shield website, I am already finding this app to be more enjoyable to use.

# Quotes

"Hhmm, I would like to read the terms and conditions of this app, not sure how secure my information is here, as I like to keep my health information private, and I wonder how Health Pal may use my data that it collects over time."

"My initial reaction would be to go to my Health Pal and ask them what I am looking for, rather searching on my own."

"I need to confirm the app is using my location, I was not able to verify the app was using my specific location Seattle."

# **Task Errors**

- Sign Up, Log In, or Skip Screen: Tried to sign up using google during booking flow, but link was not active for Google Sign Up button. Preferred to Sign Up using his phone number.
- Home Screen: During task 2, Brian tried to go to Health Pal tab located at the bottom navigation to start his search for Physical Therapists in the Seattle area, rather than going to the Search Input field.

#### **Observations**

Brian was a very competent participant and breezed through the tasks with ease. He brought up some concerns about wanting to view our privacy policy and how Health Pal would use his data in the future. Brain double tapped when going through the Progressive Onboarding and Search flow. He would like to have a more organic experience using the Health pal messaging feature but understood this was a low-fidelity prototype.

# A/B Test Sign Up Flow

Preference A: Brian preferred to skip the Sign Up flow. He would like to go ahead and use the app to see if it fits his needs before signing up.

# **Demographics**

Name: Leah

**Gender:** Female

Age range: 25-34

Work: Product Marketing

Family: Married

Location: Los Angeles, CA

# Questions

- 1. How do you go about booking your next health appointment? Well, my husband and I just moved to Los Angeles and I have been asking for referrals through my close friends and work colleagues. Once I receive a recommendation, I will google the doctor and look at their reviews to make sure they are highly rated before calling the office to make an appointment.
- **2.** Have you used any apps or websites to help book your next health appointment? No, I did not know there was such a thing.
- 3. What do you expect to see when using a health app to search and book health appointments? Hmmm, I'm not sure. I guess I would expect to see a way to search and find a doctor similar to how I find doctors using the google search website.
- **4. What do you expect to see when using a health app to conduct a virtual appointment with a doctor?** I would think it would be similar to using FaceTime, I immediately visualize a FaceTime call. I could see myself doing virtual calls with my dietician.
- 5. Without tapping / clicking anywhere just yet, can you tell me your first impressions? I would prefer the copy to be left aligned. I have trouble reading material when the copy is centered. Otherwise, the app does not feel cluttered. I like that it's clean and there is proper use of spacing between content.

# Quotes

"In a doctor list view, I would probably tap on the doctor with the highest ratings."

"I'm assuming I would scroll to something that shows the insurance information, but I am not finding it."

# **Task Errors**

- Search Doctor List View: Tried to tap on filter link so that she could select the type of insurance she has but the filter link was inactive.
- Search Doctor Profile: Tried to scroll to view the full page but was not able to.
- Search Doctor Profile: Looking to see if the doctor takes my insurance, but I do not see that listed anywhere before booking.
- Health Pal Booking Confirmation Screen: Tried to add the confirmed appointment to her calendar, but was not able to.

# **Observations**

Leah pointed out a few bugs within the app that the other participants did not pick up on, her insights were very helpful and she asked many questions. She had great ideas on how to improve the visual design and general flow of the mobile platform. She stated, she would very likely use a service like this, but she would like to know how the doctors are receiving their ratings and are these ratings trustworthy?

# A/B Test Sign Up Flow

Preference B: Leah preferred to create a new account before using the app. When the Sign Up flow triggered during the Booking flow she felt interrupted and she would have rather Signed Up earlier after launching the app.

<sup>&</sup>quot;I probably would want to filter by health insurance, but the app is not allowing me to do so."

<sup>&</sup>quot;I was only provided one doctor to select out of the list of doctors to choose from when searching for a doctor in Seattle."

<sup>&</sup>quot;I think the app is definitely on a solid track."

# AFFINITY MAP

ISOLATE INFORMATION AND DETERMINE HOW IT RELATES TO OTHER BITS OF INFORMATION

# Affinity Map

# **Participants**

Participant 1 Laura, 20yrs Female Student Atlanta, GA

**>** 1

Picks up on pattern

Understood the apps

other participants.

functionality more so than

Asked questions that were

not part of the task.

recognition

Participant 2 Jack, 39yrs Male **Product Manager** Los Angeles, CA

Had trouble interpreting

Spoke out loud her

other participants.

thoughts when making a

decision, more so than

the copy.

Participant 3 Valerie, 28yrs Female Entrepreneur Los Angeles, CA

Could not move forward

without being provided

further explanation of

Great listener, used

analytical thinking, and

Had concerns with not

being able to view the

privacy policy.

completed the session on

Participant 4 Chris, 24yrs Male Research As. San Francisco, CA

Q 1

Participant 5 Brian, 35yrs Male Attorney Los Angeles, CA

<u> 1</u>

Participant 6 Leah, 33yrs Female Marketing Los Angeles, CA

**Errors** 

<u>hl</u> 1

Task 2: Tried to go to the

doctors in Seattle.

the Explore tab.

Task 2: He was only

provided one doctor to

select out of the list of

would rather have been

able to view all doctors

Task 2: Doctor Profile:

Looking to see if the doctor

takes my insurance, but I

anywhere before booking.

do not see that listed

provided in list view.

doctors to choose from, he

Health Pal tab to search for

# **Observations**

Skims through content Tech savy, power user. quickly

> Went through the usability test the slowest. Our

session went overtime.

Frustrated when a pop up

modal disappeared before

reading all content.

A tad dissatisfied when

realizing this was a low

fidelity prototype.

Detail oriented, carefully reviewed all information, icons and imagery.

Tends to be repetitive and

lengthy when providing

feedback.

Double tapped when performing actions and pressing CTA's.

Pointed out a few bugs within the app.

Completed the session

overtime, and would like to see the screen fully built out for doctors profile.

Questions whether the

doctors ratings are

trustworthy.

Went through the usability

Throughly reviewed all

with each screen.

content and took her time

test the fastest.

Breezed through tasks with ease.

> Talks fast and has a cheerful personality.

Completed the session overtime, got stuck trying to find a doctor that carried her insurance.

Task 1: Tapped 'Google Sign Up' link but it was inactive.

Task 1: Hesitant before booking the appointment if it would be a virtual appointment or a in person appointment. Jack did not want to book the appointment until he knew exactly what type it was.

Task 2: Tried to add the confirmed appointment to

her calendar, but was not

Task 2: could not find in the Doctor Profile screen if the doctor took his insurance.

Task 1: Tried to view Health Pal recommendations but the links were inactive.

Task 2: He was not able to confirm his exact location, Seattle.

> Task 2: Tapped the date picker, but Chris was confused on how date picker information was provided. He would rather select the time first before

choosing a date.

Task 2: Doctor Profile: Tried to scroll to view the full page but was not able to.

Task 2: Tried to use the search tab filters but they were inactive.

Task 2: Did not know how Task 2: Wanted to view the to search for doctors. other doctors in the list Initially went to Health Pal view, but the cell links were tab, and then tried to tap not active when tapped.

recommendations provided by messenger but the View Profile links were not active.

> Task 1: Tried to sign up using google during booking flow, but link was not active for Google Sign

Up button. Preferred to

Sign Up using his phone

number.

Task 2: Unable to confirm

her location Seattle.

Task 1: Tried to view the

Health Pal doctor

that search filter was using

Task 1: Confirmation Screen: Tried to add the confirmed appointment to her calendar, but was not able to.

Task 2: Chris would like to

see the full page and

content provided on the

Doctor Profile screen. He

tried to scroll down, but

could not view more details

if a particular doctor took

his insurance."

Health Pal tab located at bottom navigation.

Task 1: Attempted to search for a Health Pal in

the search input field,

instead of going to the

Task 1: Did not want to confirm the appointment without seeing how much the doctor was charging and if the doctor took her insurance how much would the copay would be.

Task 2: Brian tried to go to Health Pal tab located at the bottom navigation to start his search for Physical Therapists in the Seattle area, rather than going to the Search Input field.

Task 2: Tried to tap on filter link so that she could select the type of insurance she has but the filter link was inactive.

# Affinity Map

# **Participants**

Participant 1 Laura, 20yrs Female Student Atlanta, GA Participant 2 Jack, 39yrs Male Product Manager Los Angeles, CA

Participant 3
Valerie, 28yrs
Female
Entrepreneur
Los Angeles, CA

Participant 4
Chris, 24yrs
Male
Research As.
San Francisco, CA

Participant 5
Brian, 35yrs
Male
Attorney
Los Angeles, CA

1 1

Participant 6
Leah, 33yrs
Female
Marketing
Los Angeles, CA

**iii** 1

# **Positive Quotes**

"For a new appointment with a new doctor I would I would like to see the like to see a "Being a college student, it doctor profiles so that I can recommendation by doctor was super helpful to have a "Aesthetically pleasing, "Content is organized and "There's a bell right there make a more informed for which type of does not look confusing." Health Pal provide doctor I like the color scheme." that's kind of fun." choice and reviewing appointment to book, recommendations to me." whether it be a in-person doctors specialities." appointment or virtual appointment." " I would like to see the "I would assume all the "Using the Health Pal it doctors profiles and their doctors I have connected "My health chart seems like "How can I change my seems like I can search for with using the Health Pal ratings to make my "Very soothing and calming it would track all my health search results to show only anything as it pertains to app would publish and be selection, because I usually issues?" female doctors?" wellness or medical needs." shown on the Home do not make appointments with out seeing a rating." "My initial reaction would "I like the medicinal feel be to go to my Health Pal "I like that it's clean and "How can I rate the doctor "Looks friendly and with color scheme and how "seems like it would be very there is proper use of and ask them what I am easy to navigate this app." or wellness expert?" intuitive." the information is looking for, rather spacing between content." organized." searching on my own." "In a doctor list view, I "I think the app is definitely would probably tap on the doctor with the highest on a solid track." ratings."

# **Negative Quotes**

"For the health chart "I need to confirm the app "I was only provided one located on the home "I was not able to view the doctor to select out of the "It was little distracting to is using my location, I was "I am not sure after reading screen, I'd rather see some recommendations that the sign up during the time of not able to verify the app list of doctors to choose introduction what a Health data on the home screen Health Pal provided to me." from when searching for a Pal is?" booking my appointment." was using my specific than tapping to view my location Seattle." doctor in Seattle." health chart." "Sign Up could be easier. I "I kind of stumbled upon "Unable to view the Health "I am not able to see what don't want to remember "Thats a lot of steps, I will the 'Search for Anything' Pal's recommendation. I "Some of these buttons, do the doctor is charging. How passwords all the time, I have trouble remembering not work when I click button, but it was intuitive need to see the doctors much will this appointment would prefer to Sign Up all those steps." to me. profiles and their ratings." cost?" and Sign In using my phone number." 'I would like to read the terms and conditions of "I need to confirm the app "After creating my account this app, not sure how 'I was only provided one 'I would prefer the copy to "I'm assuming I would scroll doctor to select out of the a confirmation modal pops secure my information is is using my location, I was be left aligned, difficult to something that shows here, as I like to keep my up briefly, but I am unable not able to verify the app list of doctors to choose the insurance information, reading content when it's to read all copy before it health information private, was using my specific from when searching for a but I am not finding it." and I wonder how Health doctor in Seattle." disappears." location Seattle." Pal may use my data that it collects over time." "I probably would want to filter by health insurance, but the app is not allowing me to do so."

# RAINBOW SPREADSHET

FINDING VISUAL PATTERNS

# Rainbow Spreadsheet

# **Mobile Usability Test Results**

| Mobile Usability Test                                                                                                    | P1 | P2 | РЗ | P4 | P5 | P6 | Error<br>Rating | TOTAL | POSSIBLE SOLUTIONS & NEXT STEPS                                                          |  |
|----------------------------------------------------------------------------------------------------|----|----|----|----|----|----|-----------------|-------|------------------------------------------------------------------------------------------|--|
| Errors - Record and prioritize most critical errors based on your error classification.                                                                                      |    |    |    |    |    |    |                 |       |                                                                                          |  |
| Tapped 'Google Sign Up' link, but it was inactive.                                                                                                    |    |    |    |    |    |    | 3               | 2     | Activate all 'Sign Up' buttons                                                           |  |
| Tried to view Health Pal recommendations, but the links were inactive.                                                                                                    |    |    |    |    |    |    | 3               | 4     | Build out Doctor Profile screens for Health Pal recommendations                          |  |
| Went to the Health Pal tab to search for doctors in Seattle, instead of search input field.                                                                                  |    |    |    |    |    |    | 2               | 3     | Learned behavior, from prior test. Consider A/B testing search                           |  |
| Tapped the search tab filters, but they were inactive.                                                                                                    |    |    |    |    |    |    | 3               | 1     | Consider activating tab filters (out of scope)                                           |  |
| Unable to confirm that search filter was using her location 'Seattle'.                                                                                                    |    |    |    |    |    |    | 4               | 5     | Need to include Seattle in the cell for 'Where' on Search screen                         |  |
| Hesitant before booking the appointment if it would be a virtual appointment or a in person appointment.                                                                     |    |    |    |    |    |    | 2               | 2     | Need to include more information before confirming appointment                           |  |
| Tried to view the other doctors in the list view, but the cell links were not active when tapped.                                                                            |    |    |    |    |    |    | 4               | 6     | Activate all Doctors in the list view                                                    |  |
| Did not confirm the appointment without seeing how much the doctor was charging and if the doctor took her insurance how much would the copay would be.                      |    |    |    |    |    |    | 3               | 1     | Need to include pricing / copay information                                              |  |
| Tapped to add the confirmed appointment to her calendar, but was not able to.                                                                                                |    |    |    |    |    |    | 4               | 4     | Activate link to add to calendar                                                         |  |
| Confused on how date picker information was provided. Would like to utilize OS standards.                                                                                    |    |    |    |    |    |    | 1               | 1     | Review Date Picker OS standards and update                                               |  |
| Needs to see full page of content provided on the 'Doctor Profile' screen. Tried to scroll down, but could not view more details if a particular doctor took his insurance." |    |    |    |    |    |    | 4               | 3     | Build out the full screen for Doctors Profile. Be sure to include insurance information. |  |
| Tried to tap on filter link so that user could select the type of insurance they have, but the filter link was inactive.                                                     |    |    |    |    |    |    | 4               | 2     | Consider activating link (out of scope)                                                  |  |
| Observations - What are people Doing, Thinking, and Feeling? Use active verbs.                                                                                               |    |    |    |    |    |    |                 |       |                                                                                          |  |
| User skims through content quickly, not fullly reading all details.                                                                                                    |    |    |    |    |    |    |                 | 2     |                                                                                          |  |
| User picks up on pattern recognition, tried to search the same way in first task, with second task, and failed.                                                              |    |    |    |    |    |    |                 | 3     |                                                                                          |  |
| User had trouble interpreting the copy for Health Pal Onboarding screen                                                                                                    |    |    |    |    |    |    |                 | 3     |                                                                                          |  |
| The user throughly reviewed all content and took their time with each screen.                                                                                                |    |    |    |    |    |    |                 | 3     |                                                                                          |  |
| The user spoke out loud their thoughts when making a decision, more so than other participants.                                                                              |    |    |    |    |    |    |                 | 3     |                                                                                          |  |
| User felt frustrated when a pop up modal disappeared before they could read all content.                                                                                     |    |    |    |    |    |    |                 | 2     |                                                                                          |  |
| User was concerned with not being able to view the privacy policy.                                                                                                    |    |    |    |    |    |    |                 | 1     |                                                                                          |  |
| The user questions whether the doctors ratings are trustworthy.                                                                                                    |    |    |    |    |    |    |                 | 2     |                                                                                          |  |

# Rainbow Spreadsheet

#### **Mobile Usability Test Results**

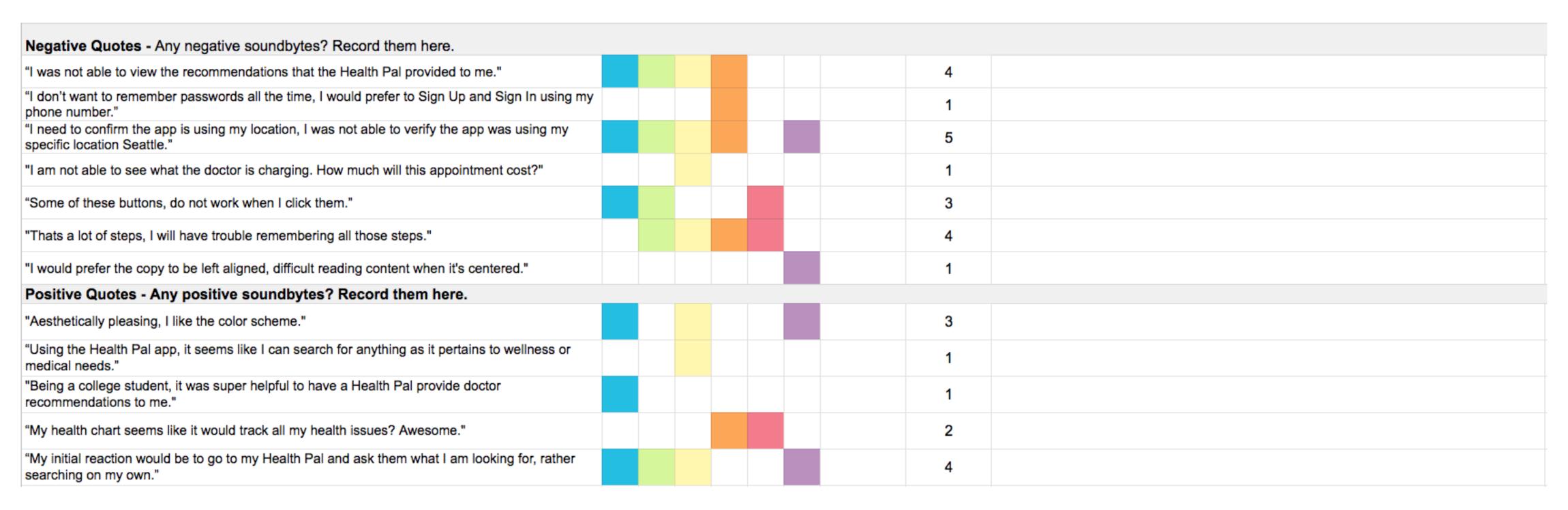

#### **Metrics**

|                    |         | Task | 1            | Task 2  |      |              |  |
|--------------------|---------|------|--------------|---------|------|--------------|--|
|                    | Success | Time | Satisfaction | Success | Time | Satisfaction |  |
| P1                 | 1       | 5    | 7            | 1       | 8    | 6            |  |
| P2                 | 0       | 12   | 5            | 0       | 13   | 5            |  |
| P3                 | 1       | 8    | 6            | 0       | 12   | 5            |  |
| P4                 | 1       | 7    | 7            | 1       | 10   | 6            |  |
| P5                 | 1       | 8    | 5            | 0       | 13   | 5            |  |
| P6                 | 0       | 6    | 5            | 1       | 9    | 4            |  |
| Mean               | 0.7     | 7.7  | 5.8          | 0.5     | 10.8 | 5.2          |  |
| Count              | 6       | 6    | 6            | 6       | 6    | 6            |  |
| Standard deviation | 0.5     | 2.4  | 1.0          | 0.5     | 2.1  | 0.8          |  |
| 79% confidence     | 0.4     | 1.9  | 0.8          | 0.4     | 1.7  | 0.6          |  |

# **Learnability Equation:**

(S + (P x .5)) / total number of task attempts = Success Rate %

I collected 12 task attempts, 7 were a success (S), and 5 were a partial success (P), equals % success rate.

$$(7 + (5 \times .5)) / 12 = 79\%$$
 Success Rate

# REPORT FINDINGS

MAKING RECOMMENDATIONS TO ITERATE SCREENS

#### Issue 1

Search Screen, unable to confirm that search filter was using their location 'Seattle'. High

# Details missing:

Need to include 'Seattle'. Participants were unable to confirm the app was using their current location.

# **Suggested Change:**

Need to include 'Seattle' and replace 'Use my current location' in the cell for 'Where' on Search screen

#### **Evidence:**

• 83% of participants tried to tap on the 'Where' cell to confirm the app was using their current location Seattle.

# **Tested Screen**

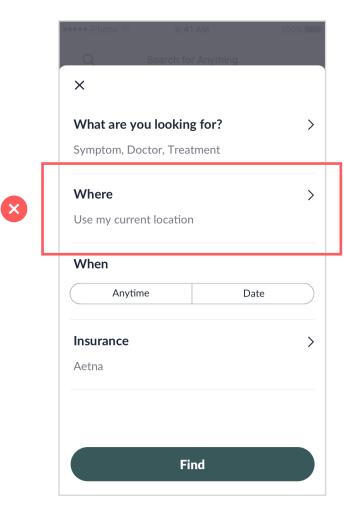

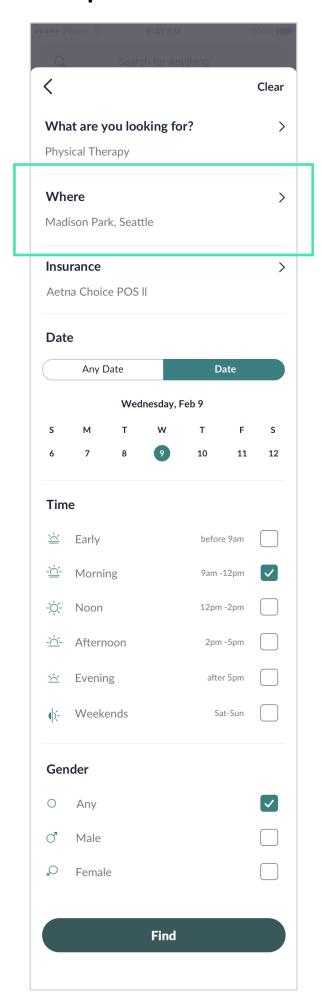

#### Issue 2

Tried to view Health Pal recommendations, but the links were inactive. High

### **Details missing:**

When participants viewed their Health Pal recommendations they were unable to tap on the link that says 'View Profile'. In not being able to do so, they were unable to make a choice between the two doctors.

# **Suggested Change:**

Build out Doctor Profile screens for Health Pal recommendations.

#### **Evidence:**

• 66% of participants tried to view their Health Pal recommendations before moving onto the next step, but were unable to do so.

#### **Tested Screen**

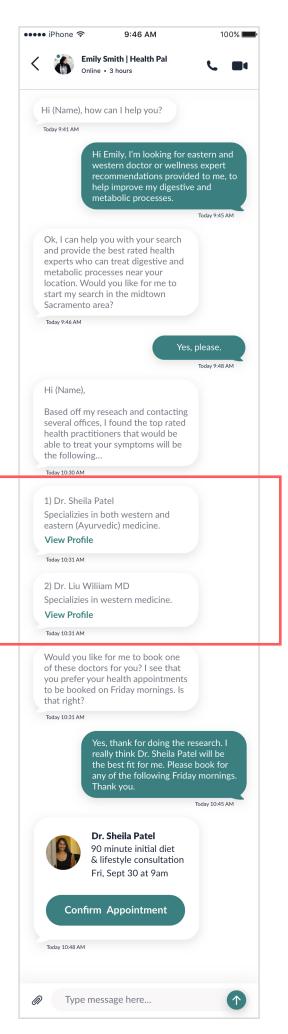

# **Updated Screen 1**

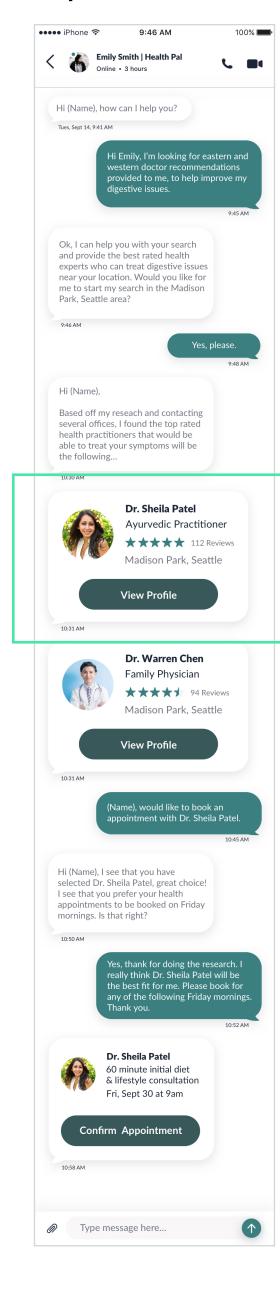

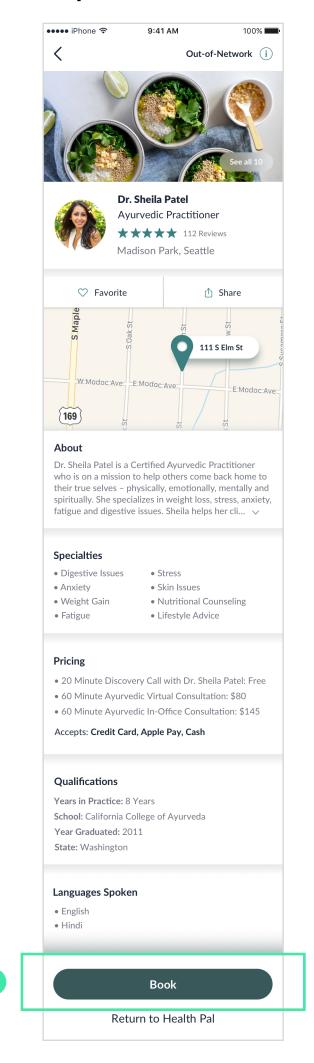

#### Issue 3

Doctor Profile Screen, need to provide more details for a participant to make an informed choice between which doctor they would prefer. High

# **Details missing:**

type of insurance, visit reason, price of treatment / copay, notes (describing symptoms), education, years of experience, languages spoken, recommended type of appointment in-office / virtual.

#### **Suggested Change:**

Need to design the full Doctor Profile Screen, and make each doctor in the List View Screen active.

#### **Evidence:**

• 50% of participants tried to view all doctor cells in the Search List View to make an informed selection, but were not able to. When participants reviewed the Doctor Profile Screen they needed to be provided more details before confirming the booking.

#### **Tested Screen**

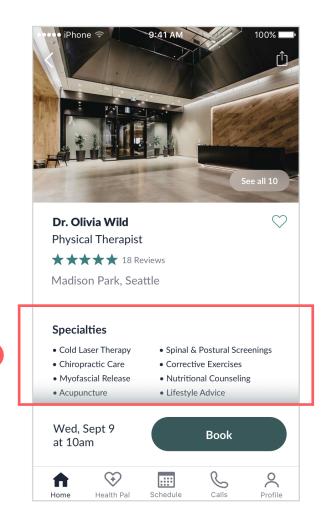

# **Updated Screen 1**

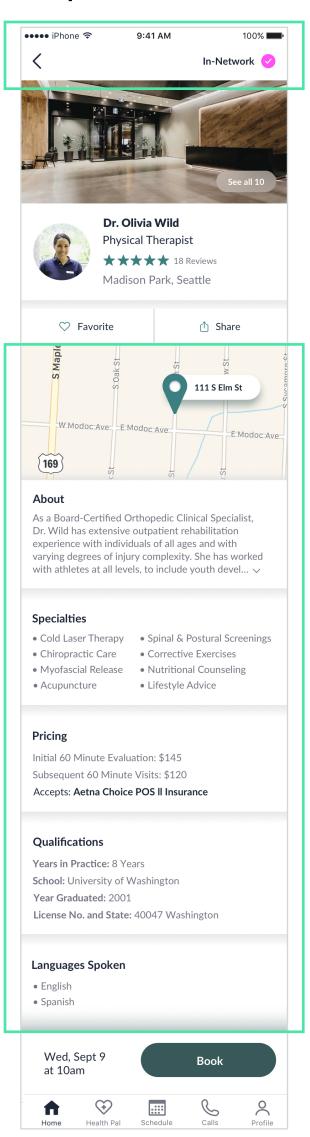

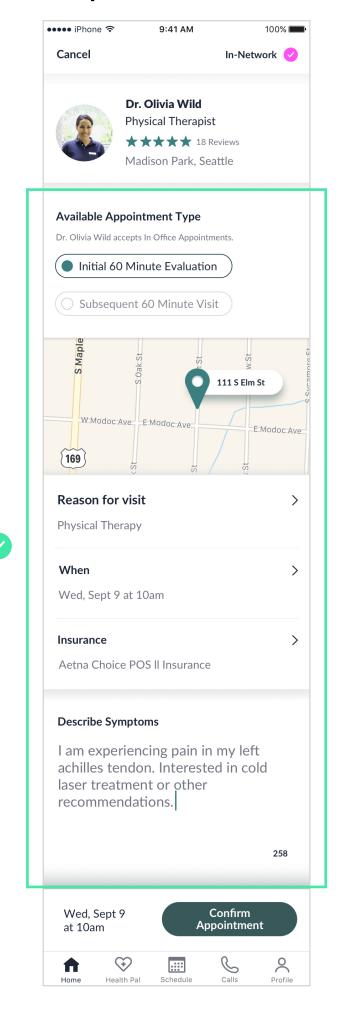

#### Issue 4

Search Doctor List View, participants tried to tap on filter link so that they could select the type of insurance they have or gender preference, but the filter link was inactive. Medium

# **Details missing:**

Filter link is inactive.

# **Suggested Change:**

Consider building out Filter screen and allowing participants to refine their search with the Filter link. Specifically enabling them to choose / confirm their insurance provider, select gender preference, availability, and language. Include a way to change the calendar date in the Search Results.

# **Evidence:**

• 33% of participants tried to tap on the Filter link to filter their search.

# **Tested Screen**

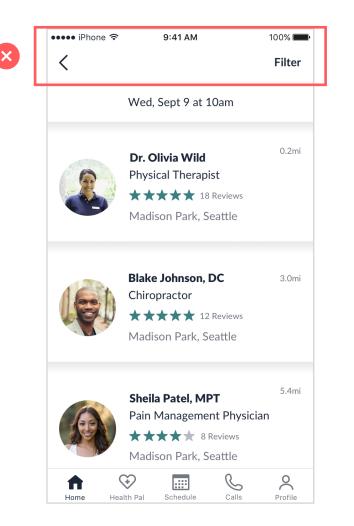

# **Updated Screen 1**

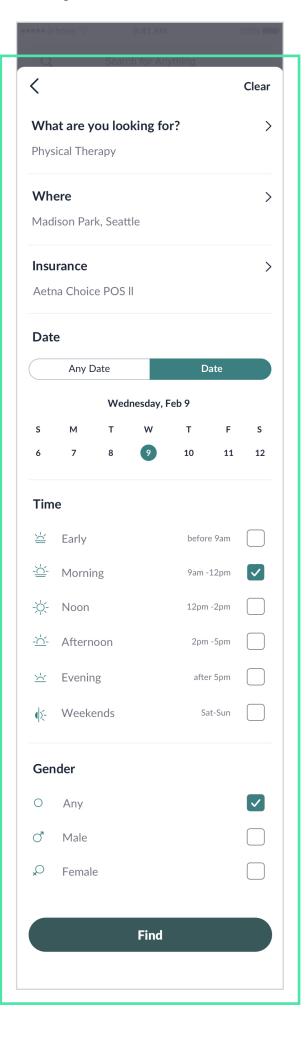

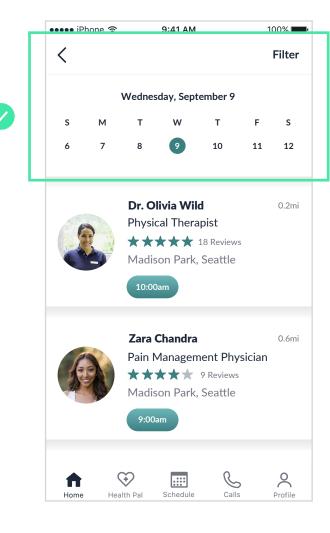

#### Issue 5

Tapped 'Continue with Google' link, but it was inactive. Participants would like to eliminate the time it takes to create an account. Medium

# **Details missing:**

The only active buttons I tested were 'Skip' and 'Sign Up'. Participants tried to tap on the inactive buttons.

# **Suggested Change:**

Decided to redesign my Sign Up method. Before it took 7 taps to create an account. Now with my updated design, it only takes 4 taps to Sign Up, utilizing latest OS trends for registering an account and since the participants phone number will need to be saved for the doctor's office records anyways.

#### **Evidence:**

• 33% of participants tapped 'Continue with Google' link, but it was inactive. Participants would like to eliminate the time it takes to create an account.

# Sign Up A/B Test Results:

• 50% of participants tapped 'Skip' link and 50% of participants tapped the other 'Sign Up' buttons. Best to continue giving the participants the option to Skip or Sign Up.

#### Tested Screens >

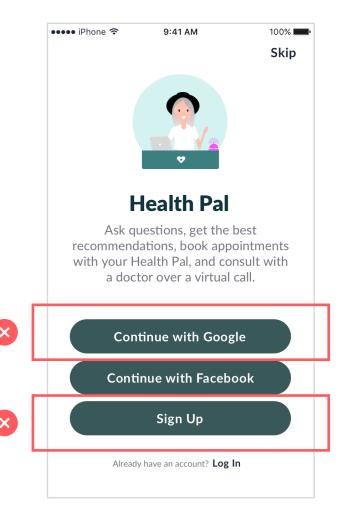

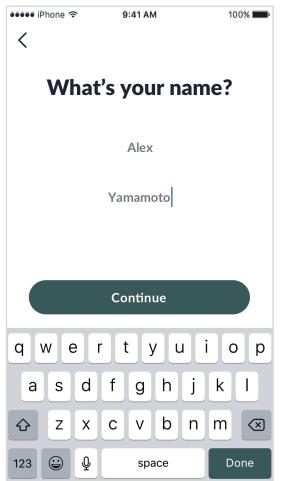

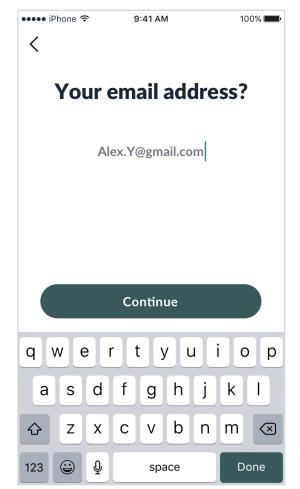

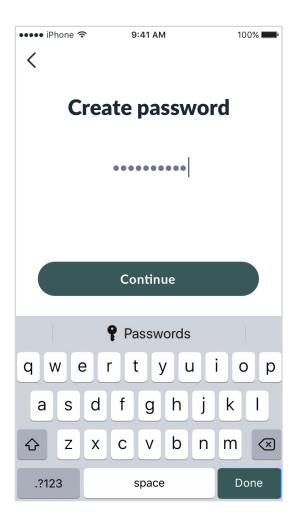

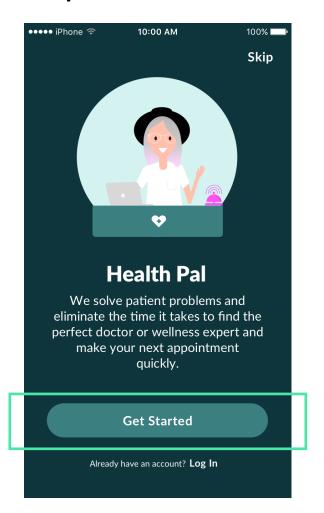

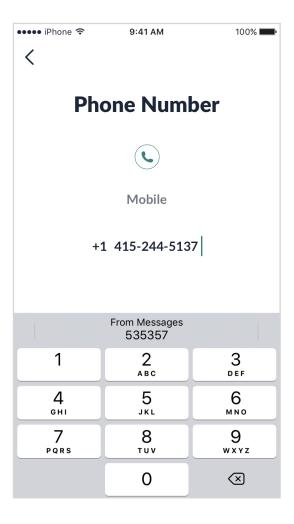

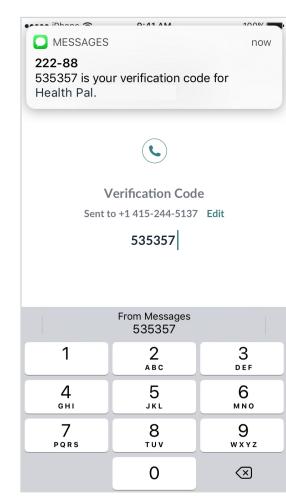

#### Issue 6

Search Date Picker, participants were confused on how date picker information is provided, they would like to see more options for choosing a time, day, or range of days. Medium

# **Details missing:**

Participants would like to have more options and select anytime, certain days, certain times, and specific times.

# **Suggested Change:**

Need to redesign the date picker asking preferred time and how soon would the participant like to see the dentist.

#### **Evidence:**

• 16% of participants tried to view all doctor cells in the Search List View to make an informed selection, but were not able to. When participants reviewed the Doctor Profile Screen they needed to be provided more details before confirming the booking.

# **Tested Screen**

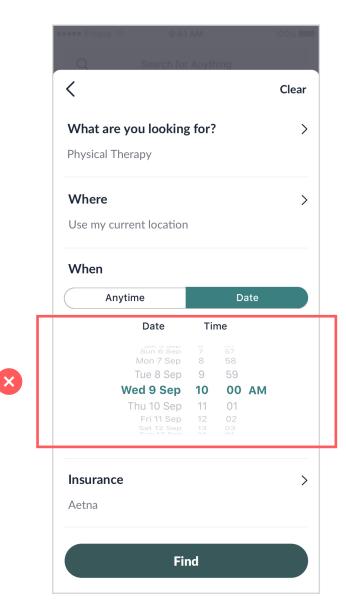

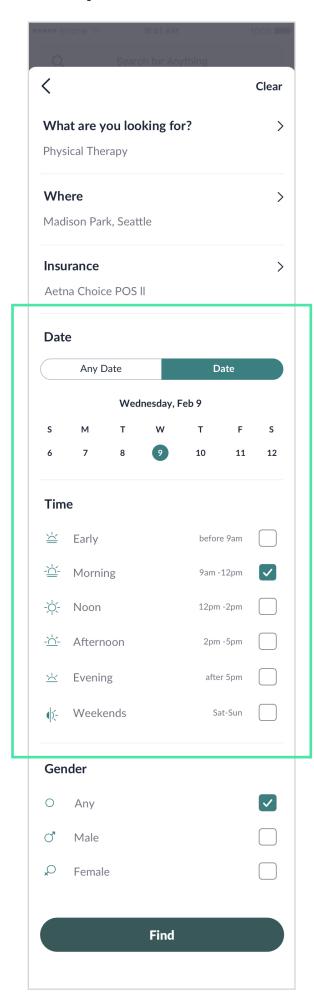

# **Usability Preference Test Report**

#### Issue 7

During the moderated usability test, when participants were given the second task to find a Physical Therapist in Seattle, what I observed is that the participants immediately went to the Health Pal tab to use the Health Pal feature. More often than not, participants will utilize their Health Pal concierge and have them do the research. However, to solve for my other persona, Alex, not all participants feel comfortable talking to a Health Concierge about their personal health information, keeping this in mind, I included the search feature in the app to solve for this use case. Still, I need to test the search bar as it did not seem clear that the participants knew where the search bar was.

#### **Results:**

The Green Search Bar performed better, but the difference is **not statistically significant**. It may be performing better due to random chance alone.

# **Suggested Change:**

I was really rooting for the white search bar, but after reviewing the results I will keep the same search design I had before initiating the preference test. I may consider further testing to gather a better understanding as to which is easier to find. I may want to consider changing the home icon located at the bottom nav tab, to a search icon.

USABILITY HUB RESULTS

# **Green Search Bar**

**Moderated Tested Screen** 

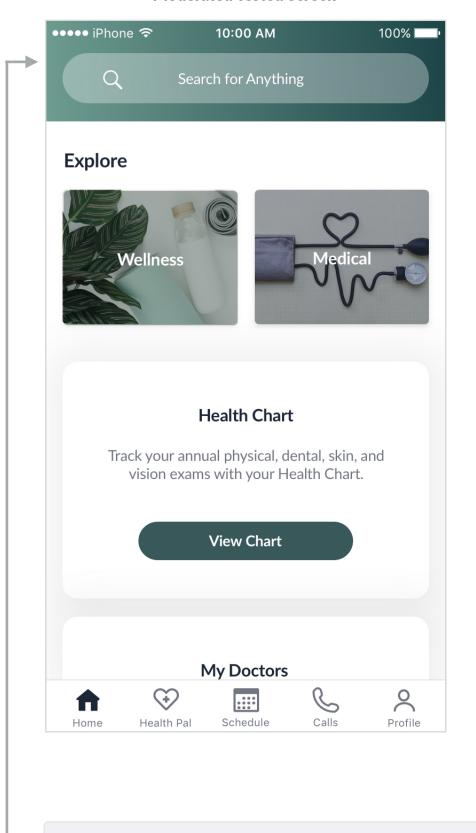

3.0 C Health Pal Home White.jpg

3.0 C Health Pal Home.jpg

#### White Search Bar

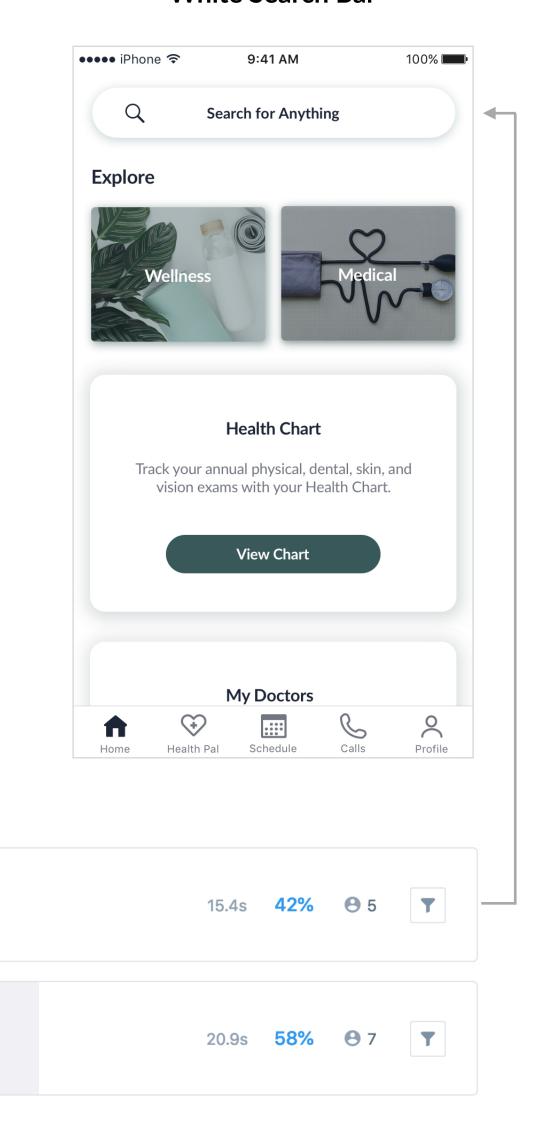

#### **12 Total participants**

- Wide

# METRICS

RESULTS FOR THE USABILITY TEST

# **Test Conclusion**

While the participants generally found Health Pal easy to use, making some adjustments and adding the missing features that were encountered would improve the overall user experience. Such as activating the inactive button links, building out full pages for Filter, Health Pal Recommendations, and Doctors Profile, improving the Date Picker, and eliminating the number of taps it takes to register an Account. To add these missing features will increase the usability and user engagement.

# **Learnability Success Rate**

Learnability refers to how easily users can accomplish basic tasks the first time they encounter a design. Learnability is especially important when exploring new features and functionality. To measure the learnability of my usability test for Health Pal, I will look at the success rate. Success rate measures the percentage of tasks that users complete correctly. I'll rank the task completion for a given task as S (success), F (failure), or P (partial success). Using the equation below I calculated my success rate percentage for my usability test:

# **Learnability Equation:**

(S + (P x .5)) / total number of task attempts = Success Rate %

I collected 12 task attempts, 6 were a success (S), and 4 were a partial success (P), equals % success rate.

 $(6 + (4 \times .5)) / 12 = 67\%$  Success Rate

# Retrospective

- Before conducting a usability test, I recommend that I practice my test a few times with work colleagues outside of the project to get an idea of time management with my script, flush out any constraints with my prototype, scenarios and tasks, and technology used to record the session.
- Through pattern recognition and learned behavior, participants struggled with the second task which required them to search a different way than the first task using the search input field to find a doctor, rather than asking their Health Pal.
- After using the Health Pal to receive recommendations and make an appointment, participants felt very comfortable with utilizing the Health Pal service again.
- Need to build out screens where links were inactive. Ex: Continue with Google, View Profile, Filter, Bottom Nav Tabs.
- My Scenarios and Tasks were too long. Next time I will need to break up these items in smaller digestible chunks.
- My script could be shortened as well. The introduction before beginning the session was too lengthy.
- Consider hiding the hotspots when using InVision to test my prototype with a mobile device.
- I found the usability test to be rewarding and useful for improving my skillset as a usability test moderator and for improving my prototype without biases or assumptions.

UPDATED PROTOTYPE